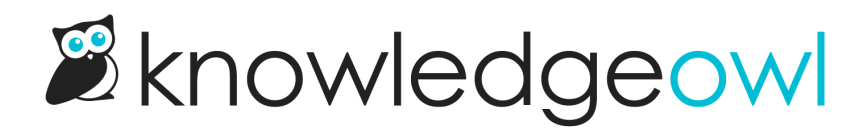

## Style your table footer

Last Modified on 02/29/2024 8:00 pm EST

By default, the table footer row will get a light grey background color, but no other style treatment.

If you'd like to globally style your table footer row differently--to change the background color or font color, for example--you can do so by adding some Custom CSS:

- 1. In the lefthand navigation, go to Settings > Style.
- 2. Below the Preview pane, be sure that Custom CSS is selected.
- 3. Copy the CSS below and paste it in to the Custom CSS pane (at the bottom is always a good choice if you aren't sure where to put it).

```
/* Adjust table footer */
body table tfoot td {
background: #ececec;
```
- 4. To update the background color from the default grey, adjust the hex code in row 3.
- 5. You can also include styles here for font-style or color to change the font. For example, this code:

```
/* Adjust table footer */
body table tfoot td {
 background: #1d284f;
 font-style: italic;
 color: #ffffff;
```
Will produce a dark blue background with italicized white text:

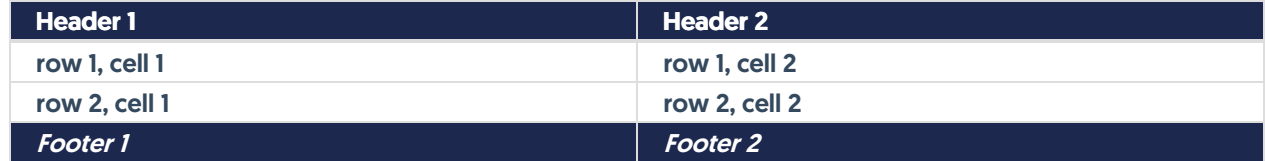

6. Be sure to Save your changes.

We recommend viewing a table with a footer to verify that you got the look you were going for.